# 請求書発行システム ご利用マニュアル

## 名古屋商工会議所 Nagoya Chamber of Commerce & Industry

## 目次

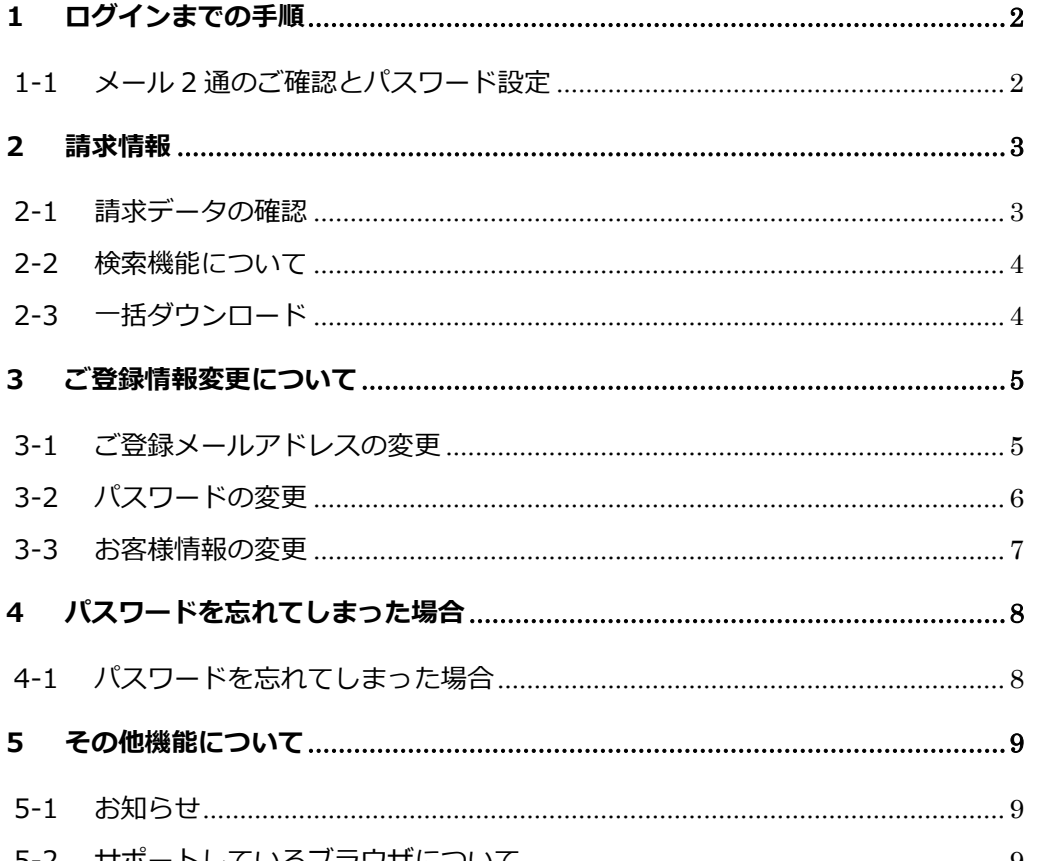

## **1** ログインまでの手順

*1-1 メール2通のご確認とパスワード設定*

#### 1.メール受信

ご登録メールアドレス宛てに「ログイン ID のお知らせ」と「パスワード設定のご案 内」という件名のメール2通が届きます。

#### 2.ログイン ID のご確認

メール「ログイン ID のお知らせ」にて、メールに記載の「数字 10 桁の ID」を ご確認ください。

#### 3.パスワードのご設定

メール「パスワード設定のご案内」に記載の URL より、ご自身で任意のパスワー ドをご設定ください。

 ※複数人でアカウントを管理される場合は、利用者間で ID とパスワードの共有 をお願いいたします。

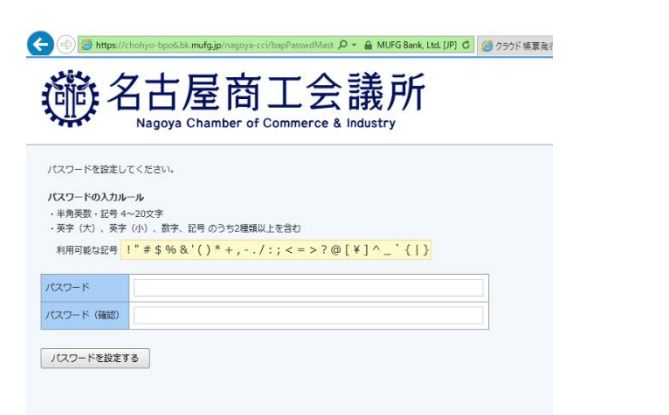

#### 4.ログイン

パスワードの設定が完了すると、以下のログイン画面が表示されます。上記 2 の 「ログイン ID(数字 10 桁)」ならびに上記 3 でご設定いただいた「パスワード」 をご入力の上、ログインしてください。

 ※ログイン画面の URL は「ログイン ID のお知らせ」にも記載しております。 ※パスワード設定後、マイページをご利用できるようになりますが、請求データ の掲載反映が多少遅れる場合もございます。その際は、大変お手数をおかけい たしますが、再度ログインいただけますと幸いです。

## 名古屋商工会議所 Nagoya Chamber of Commerce & Industr

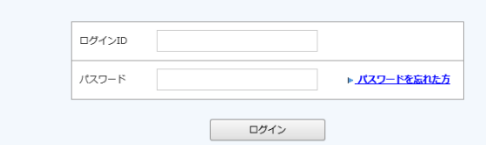

## <span id="page-2-0"></span>**2** 請求情報

## <span id="page-2-1"></span>*2-1 請求データの確認*

#### 1.メール受信

帳票が公開されると、ご登録メールアドレス宛てに「WEB 請求書発行のご案内」と いう件名のメールが届きます。

#### 2.「請求書発行システム」へログイン

メールを受信したら、「請求書発行システム」へログインし「明細の確認」タブを クリックします。

#### 株式会社サンプル様

トップページ ご登録情報

お問い合わせ先

#### 定期メンテナンスについて

午前0:00~6:00はシステムの定期メンテナンスを行いますので、該当時間につきましてはシステ 皆様にはご不便をおかけしますがよろしくお願い致します。

#### サービスのご利用にあたって

※「トップページ」「明細の確認」「ご登録情報」のタブはログイン後の画面に常に表 示されています。

#### 3.「PDF ダウンロード」をクリックすると、帳票をダウンロードできます。

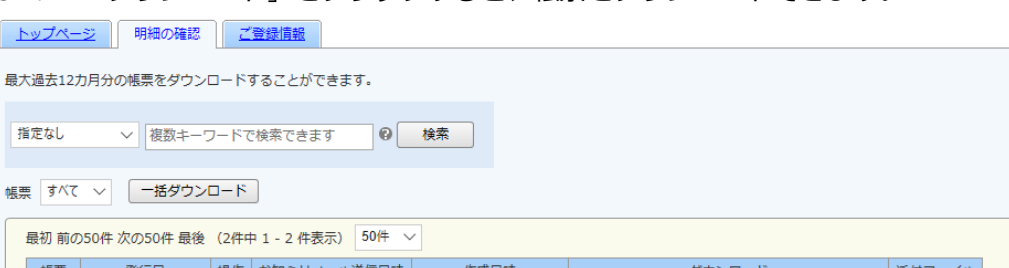

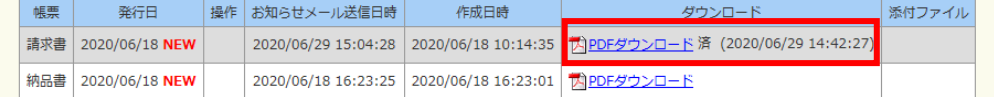

#### ※帳票をダウンロードすると、背景がグレーになります。

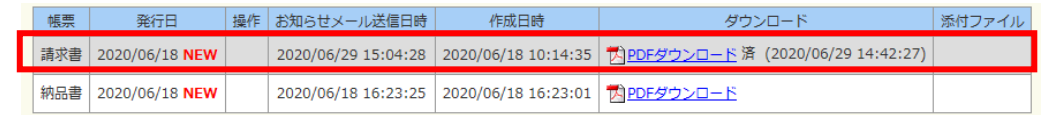

### <span id="page-3-0"></span>*2-2 検索機能について*

発行月もしくは、フリースペースにキーワードを入力して検索を行うことができます。 検索実行時は必ず『検索』をクリックしてください。

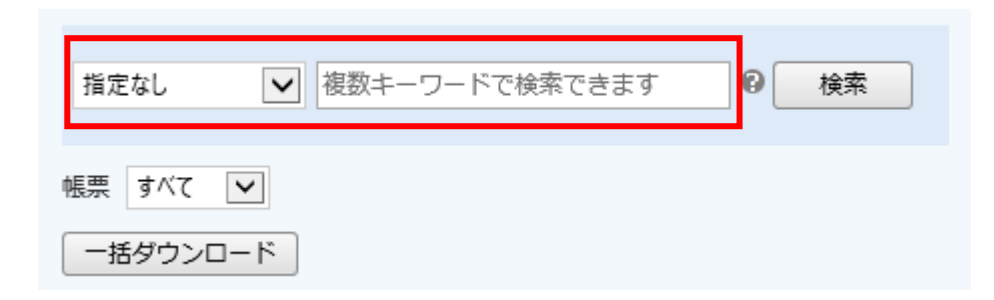

#### 「?」にカーソルを合わせると、検索対象項目が表示されます。 **トップページ | 明細の確認 | ご登録情報**

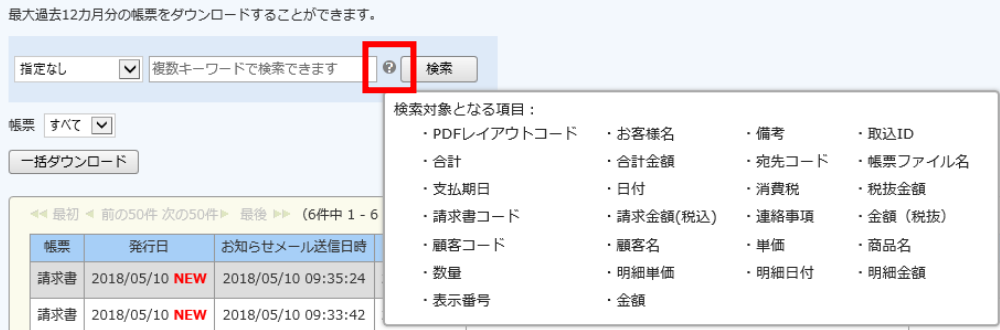

## <span id="page-3-1"></span>*2-3 一括ダウンロード*

『一括ダウンロード』をクリックすると、複数の帳票を一括でダウンロードできます。 検索を行い、ダウンロードしたい帳票だけを表示させて、『一括ダウンロード』を行う ことで、任意の複数の帳票を一括でダウンロードすることも可能です。

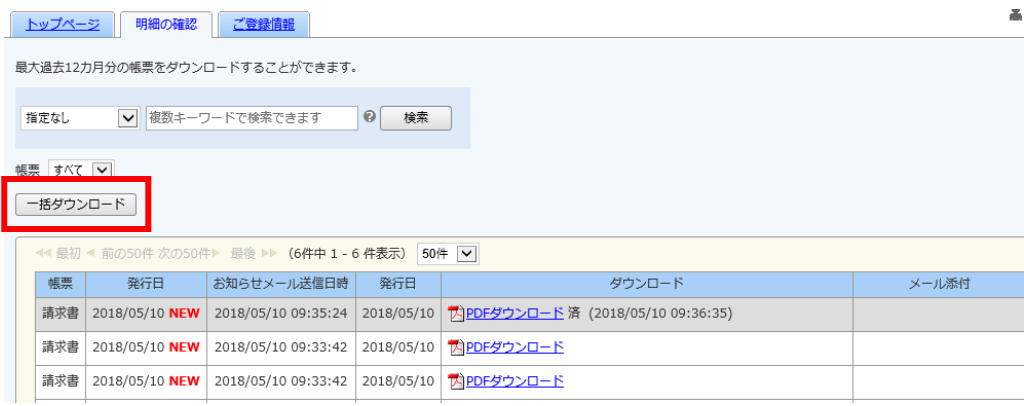

#### ※複数帳票を選択してダウンロードはできません。

画面に表示されているものを一括してダウンロードする機能となりますので、発行月 や検索機能での絞込を行ってください。

**[注意]** Web 料金明細サービス登録前に紙で発行していた情報については、ご確 認いただくことはできません。

<span id="page-4-1"></span><span id="page-4-0"></span>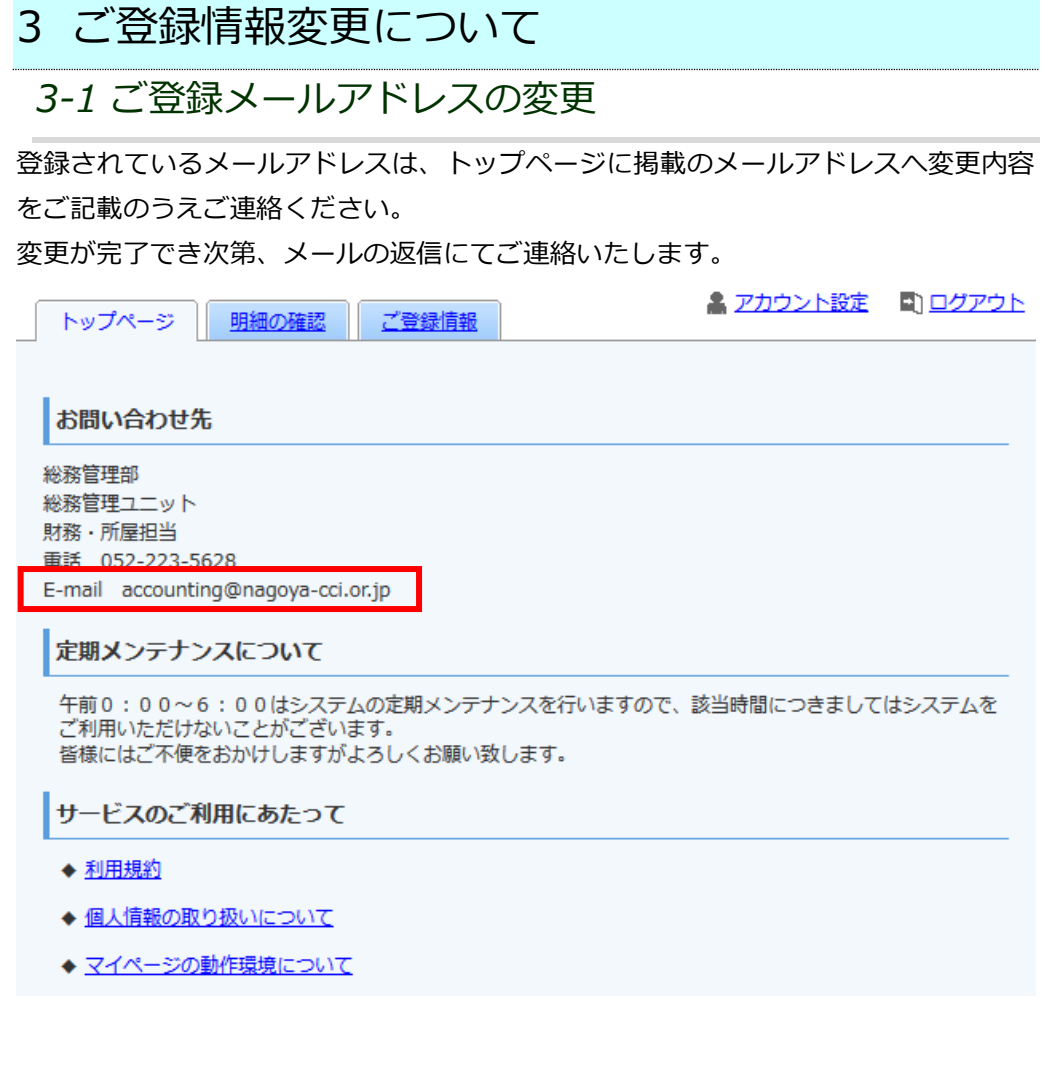

<span id="page-5-0"></span>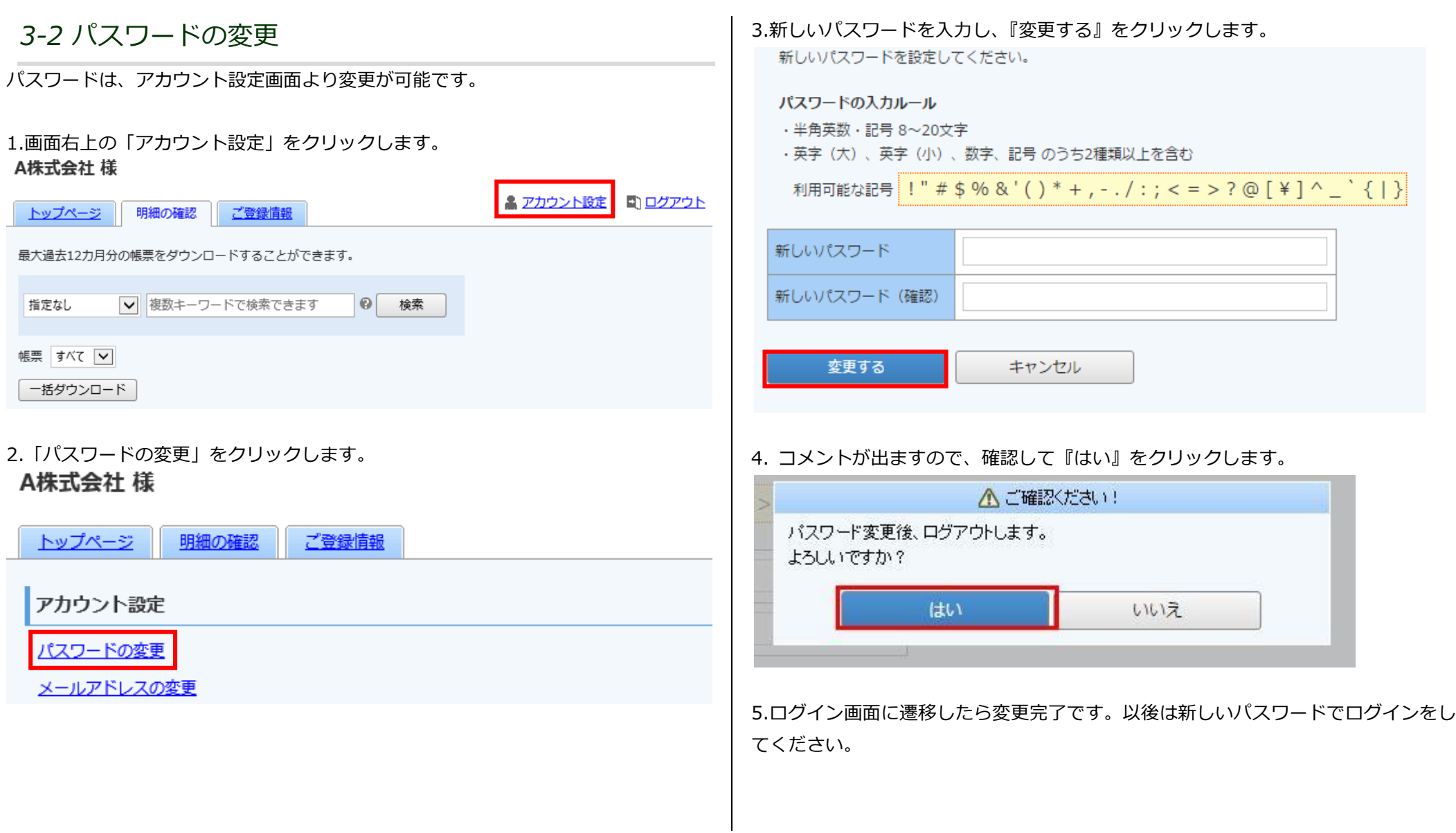

## <span id="page-6-0"></span>*3-3 お客様情報の変更*

登録されているお客様情報は、ご登録情報画面より変更が可能です。

1.「ご登録情報」タブをクリックします。

#### A株式会社様

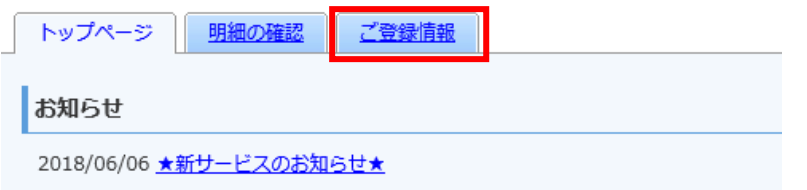

#### 2.『登録内容の変更』をクリックします。

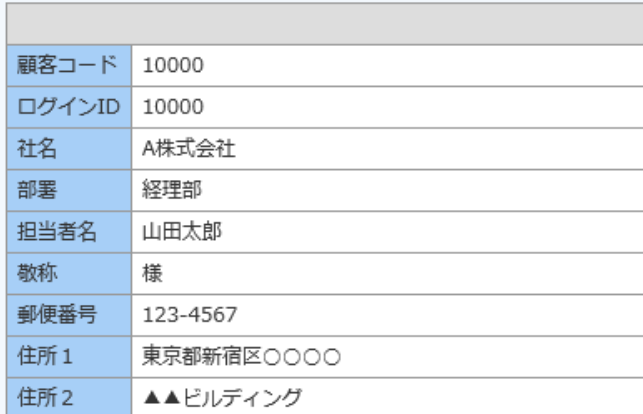

#### 登録内容の変更

#### 3.変更する内容を入力し、『次へ』をクリックします。

必要事項を入力の上、「次へ」ボタンを押してください。

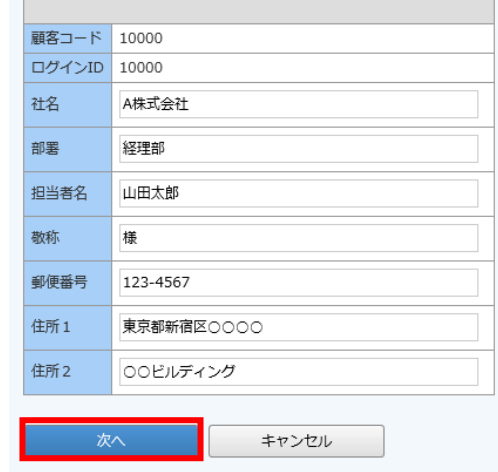

#### 4.入力内容を確認し、『変更を申請する』をクリックします。

入力内容を確認し、「変更を申請する」ボタンを押してください。

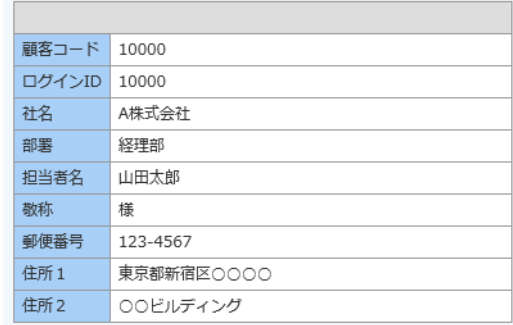

変更を申請する

その後、スタッフが内容を承認しましたら、内容が反映されます。

## <span id="page-7-0"></span>4 パスワードを忘れてしまった場合

<span id="page-7-1"></span>*4-1 パスワードを忘れてしまった場合*

ログイン用のパスワードを忘れてしまった場合は、仮パスワード発行画面から仮パス ワードを発行します。

メールで通知される仮パスワードを使い、ログインするとパスワードの再設定画面が 表示されますので、新しいパスワードを登録することで再設定完了となります。

1.ログイン画面を開き、「パスワードを忘れた方」のリンクをクリックします。

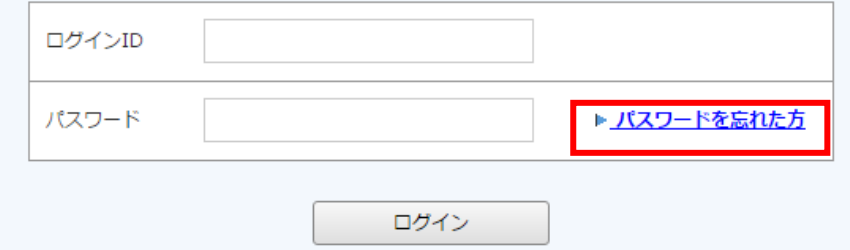

#### 2.ログイン ID とご登録メールアドレスを入力し、『パスワード再設定メールを送信す る』をクリックします。

#### パスワードの再設定

ログインIDとご登録メールアドレスを入力し、「パスワード再設定メールを送信する」をクリックすると、 「ご登録メールアドレス」宛に「パスワード再設定」のご案内が送信されます。

※「アカウント設定 > メールアドレスの変更」で登録したサブメールアドレスは使用できません。

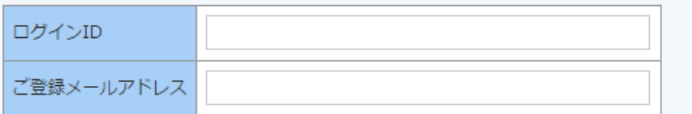

パスワード再設定メールを送信する

3.再発行完了画面が表示され、ご登録のメールアドレス宛に「パスワード再設定のご 案内」という件名のメールが届きます。

このメールは自動配信メールです。ご返信いただいても回答はできません。 

株式会社サンブル様

以下のURLよりバスワードを再設定してください。  $http://$ 

【バスワードの設定期限】2016年8月12日 11時

※設定期限を過ぎた場合は、以下のURLより再度お手続きください。  $http://$ 

4.URL にアクセスをし、新しいパスワードを設定してください。

**[注意]** ID を忘れてしまった場合は、弊社までお問い合わせください。

## <span id="page-8-0"></span>5 その他機能について

## <span id="page-8-1"></span>*5-1 お知らせ*

貴社へのお知らせがトップページに、不定期で掲載されます。

#### 1.トップページの下部にお知らせが掲載されます。

#### 株式会社サンプル 様

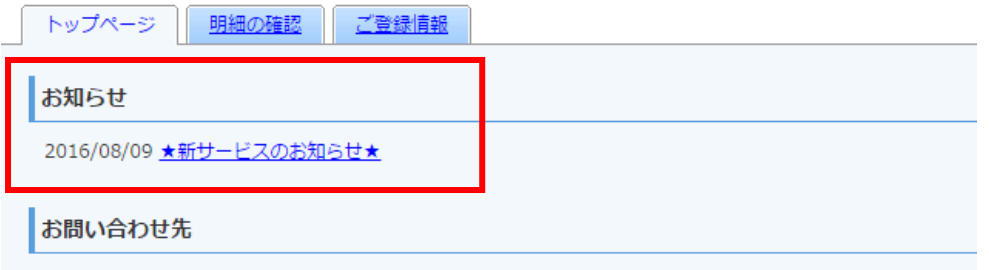

2.各タイトルをクリックしていただくと、詳細の確認が可能です。

## <span id="page-8-2"></span>*5-2 サポートしているブラウザについて*

トップページより「◆サポートしているブラウザについて」を選択すると、別ウィン ドウでサポートしているブラウザを確認することができます。

#### お問い合わせ先

#### 定期メンテナンスについて

午前0:00~6:00はシステムの定期メンテナンスを行いますので、該当時間につきましてはシステムを ご利用いただけないことがございます。 皆様にはご不便をおかけしますがよろしくお願い致します。

#### サービスのご利用にあたって

◆ Web帳票発行サービスご利用規約

◆ サポートしているブラウザについて